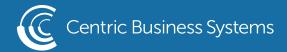

## SHARP PRODUCT QUICK QUIDE

## **ENVELOPE PRINTING**

If your envelope was compiled using the Letters and Mailings/Envelopes - Label template in Microsoft Word:

\*\*Note: to use these steps, your SHARP product must be set as your default printer\*\*

- 1. Load envelope into the Bypass Tray (located on the right panel of the copier) face-down.
- 2. Press (Paper Select) and select the Bypass Tray.
- 3. Press the button under the Bypass Tray selection to be taken to the Paper Registration screen.
- 4. From this screen, select the type of paper loaded into the bypass tray (in this case, Envelope)
- 5. You will be asked to select the envelope size. When finished, continue pressing OK to return to the main copy screen.
- 6. Return to your computer and enter address in the Envelope template, accessed by opening Microsoft Word selecting "Tools" "Letters and Mailing" "Envelopes and Labels".
- 7. Once address is entered, select the "Options" button.
- 8. Under the "Envelope" options tab, use the drop-down menu at the top of the screen to select an envelope (note- common envelope sizes are COM 10)
- 9. Click into the "Printing Options" tab.
- 10. Select which paper orientation matches how your envelope is loaded in the Bypass Tray.
- 11. Using the drop-down menu under the "Feed From" section, select BYPASS TRAY.
- 12. Select "OK" at the bottom of the window
- 13. This will take you back to your original envelope template. From here, select "PRINT" to begin printing.

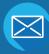

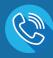

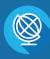

If your envelope was compiled using a standard Microsoft Word document:

- 1. Load envelope into the Bypass Tray (located on the right panel of the copier) face-down.
- 2. Press (Paper Select) and select the Bypass Tray.
- 3. Press the blank button under the Bypass Tray selection to be taken to the Paper Registration screen.
- 4. From this screen, select the type of paper loaded into the bypass tray (in this case, Envelope)
- 5. You will be asked to select the envelope size. When finished continue pressing OK to return to the main copy screen.
- 6. Enter the address in the Word document.
- 7. Select "File" "Print"
- 8. Using the drop-down menu, select your SHARP machine's print driver.
- 9. Click "Properties"
- 10. Once in properties, click into the "Paper" tab
- 11. Under the "Paper Size" section, use the drop-down menu to select your envelope type (note: common business envelope sizes are COM10 also, this size must match the size input into your copier from step 5).
- 12. Under the "Paper Source" section, use the drop-down menu to select the Bypass Tray.
- 13. Press "OK" at the bottom of the screen.
- 14. Press "OK" from the main print window to begin printing.

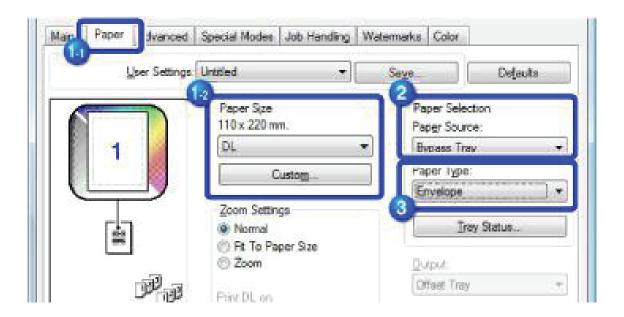

- Enter Desired Information (Email Address, Fax Number or Folder Destination)
- Select (Go to Next)

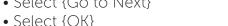

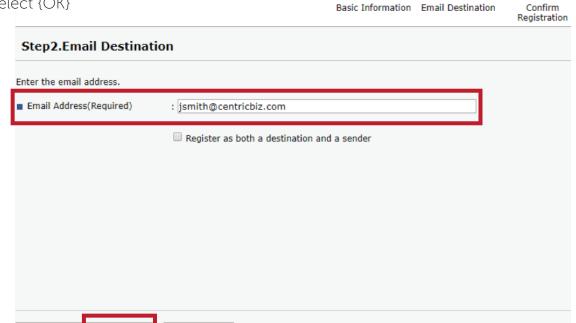

To edit an existing contact:

- Enter the IP address into the URL.
- Select (Login) in the top right corner.

Go to Next

- Username: admin; no password
- Select (Device Management)
- Select (Address Book)
- Select the check box next to the contact you wish to edit.

Cancel

Select {Change}

Back

- Select each box of information you wish to edit.
- Select (Go to Next)
- Enter or edit the information
- The name entered in [Key Display] will be displayed on the destination key on the control panel.
- Review the information and select {OK}

## To delete a contact:

- Enter the IP address into the URL.
- Select (Login) in the top right corner.
- Username: admin ; no password
- Select {Device Management}
- Select (Address Book)
- Select the contact you wish to delete.
- Select (Delete)
- Select {OK}
- Select {OK}